Sterling B2B Integrator

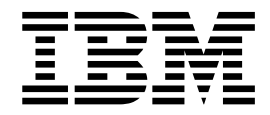

# WebDAV Client

Version 5.2

Sterling B2B Integrator

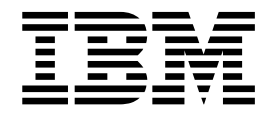

# WebDAV Client

Version 5.2

**Note**

Before using this information and the product it supports, read the information in ["Notices" on page 7.](#page-12-0)

#### **Copyright**

This edition applies to Version 5 Release 2 of Sterling B2B Integrator and to all subsequent releases and modifications until otherwise indicated in new editions.

#### **© Copyright IBM Corporation 2000, 2013.**

US Government Users Restricted Rights – Use, duplication or disclosure restricted by GSA ADP Schedule Contract with IBM Corp.

## **Contents**

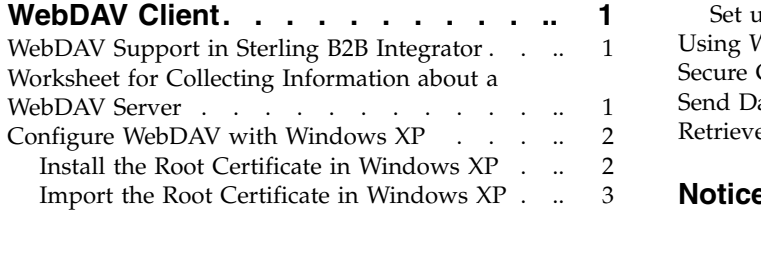

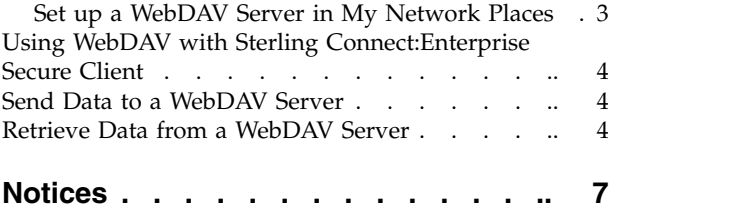

## <span id="page-6-0"></span>**WebDAV Client**

Using a variety of clients, Sterling B2B Integrator supports secure sending and receiving of files using the Web Distributed Authoring and Versioning (WebDAV) protocol.

## **WebDAV Support in Sterling B2B Integrator**

Sterling B2B Integrator supports the secure sending and receiving of files using the Web Distributed Authoring and Versioning (WebDAV) protocol. WebDAV is a standard extension to the HTTP/1.1 protocol that allows data to be written directly to WebDAV servers.

Windows XP integrates a WebDAV redirector into the file system. You can use any existing Windows application to access a WebDAV file share. Windows XP lets you use standard network UNC file format (that is, \\www.<*servername*>.com\ <*target*>\<*dir*>\<*file*>.doc). In addition to the UNC format, when an application uses a standard Windows file dialog, it can also use the http: name format (that is, http://www.<*servername*>.com/<*target*>/<*dir*>/<*file*>.doc). This means you can open a file on the Web, make changes, and if you have write permission, save it back.

While similar, WebDAV differs from the FTP protocol. FTP uses two socket connections, one for data and one for control, while WebDAV uses a single connection. The advantage of using WebDAV is that it works through a firewall, as long as the firewall allows Internet HTTP traffic and does not explicitly filter out WebDAV packets. If you can browse the Web, you can use WebDAV.

You can use the Sterling Connect:Enterprise Secure Client from Sterling B2B Integrator, any WebDAV client, or Windows Explorer on Windows XP to send and receive files with trading partners, including those using Sterling B2B Integrator.

Before you can use WebDAV to exchange data, you must complete the following tasks:

- 1. Specify server locations on your local system.
- 2. Collect information about your trading partner.
- 3. Configure your trading partner's servers in your local system.

#### **Worksheet for Collecting Information about a WebDAV Server**

Use the following worksheet to record the configuration information about your trading partner's WebDAV server.

After you collect this information, you are ready to configure your trading partner's servers in your local system.

#### **Worksheet for a WebDAV Server**

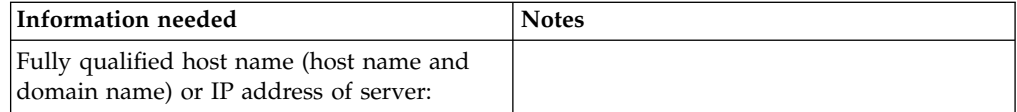

<span id="page-7-0"></span>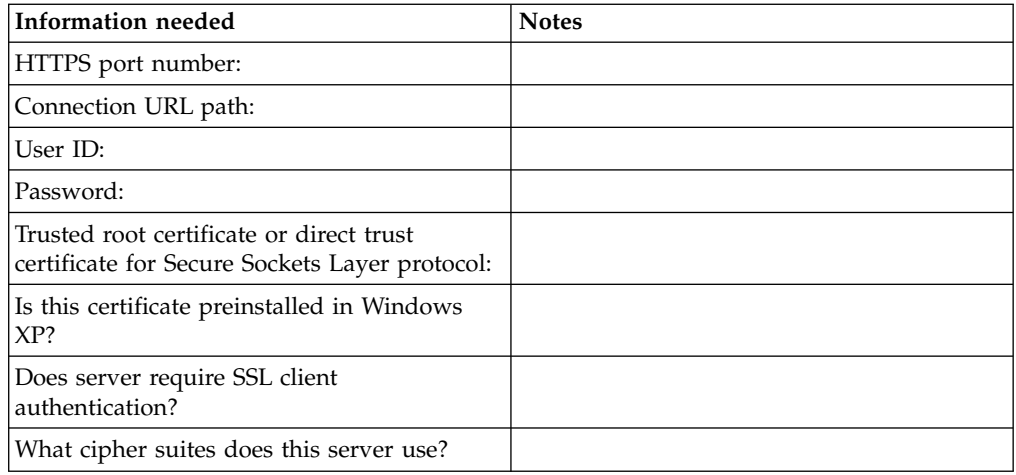

## **Configure WebDAV with Windows XP**

#### **About this task**

Microsoft Windows XP natively supports the WebDAV protocol and displays WebDAV servers in My Network Places. To start the WebClient service and prepare to access your trading partner's WebDAV server, complete the following:

#### **Procedure**

- 1. From Windows XP, select **Start** > **Control Panel** > **Administrative Tools** > **Services**.
- 2. Double-click on **WebClient**.
- 3. Click **Start** in the General tab of the WebClient Properties dialog box.
- 4. Verify the WebClient Service status is **Started**.
- 5. To automatically start the WebClient service on restart, set **Startup type** to **Automatic**.
- 6. Install the root certificate.
- 7. Map the WebDAV server in your Network Places.

## **Install the Root Certificate in Windows XP About this task**

Root certificates from several well-known certificate authorities (CAs) are preinstalled in Windows XP. If the certificate for the Sterling B2B Integrator WebDAV server you are connecting to was issued by one of these CAs, you do not need to install any certificates.

If the worksheet for a WebDAV Server indicates that the certificate is not preinstalled, you must install the root certificate:

#### **Procedure**

- 1. From Windows XP, select **Start** > **Run** to open the command line.
- 2. Type mmc into the Run dialog box and click **OK** to run the Microsoft Management Console (MMC).
- 3. From within MMC, select **File** > **Add/Remove Snap-in**.
- 4. Click **Add**.
- <span id="page-8-0"></span>5. Click **Certificates**.
- 6. Click **My user account**.
- 7. Click **Finish**.
- 8. Click **Close** on the **Add Standalone Snap-in** dialog box.
- 9. Click **OK** on the **Add/Remove Snap-in** dialog box.

## **Import the Root Certificate in Windows XP About this task**

To import the CA's root certificate into the **Trusted Root Certification Authorities**:

#### **Procedure**

- 1. In the MMC, under the Certificates folder, right click on the **Trusted Root Certification Authorities** folder.
- 2. Click **All Tasks** from the popup menu.
- 3. Click **Import**.

The **Certificate Import Wizard** guides you through importing the root certificate file.

- 4. Select **Create the new certificate** in the Trusted Root Certification Authorities directory.
- 5. Click **Next**.
- 6. Click **Finish**.
- 7. Verify the information present on the information dialog box to ensure that the correct root certificate is being imported. Click **Yes** to complete the import.

#### **Results**

The imported root certificate can be viewed (and if necessary, deleted) from the MMC.

## **Set up a WebDAV Server in My Network Places About this task**

To add a WebDAV server to your My Network Places:

#### **Procedure**

- 1. From Windows XP, select **Start** > **My Network Places**.
- 2. Click **Add a network place** in the Network Tasks navigation pane.
- 3. In the Add Network Place Wizard, at **What is the address of this network place?**, type the address of the server provided to you by the administrator in the Internet.

The URL to enter is comprised of the following information:

- The HTTPS protocol indicating the server requires SSL
- The host name or IP address from the worksheet
- The HTTPS listen port from the worksheet
- The connection URL path from the worksheet

The following is an example URL:

https://<*server*>.<*domain*>.com:5555/webdav

4. Click **Next**. Enter the user ID and password for the server.

- <span id="page-9-0"></span>5. Click **OK**.
- 6. Enter a convenient name for this network place.
- 7. Click **Next** to finish.

#### **Results**

Each time a network place is opened from the list of My Network Places, enter the user ID and password. Once opened, a network place displays an empty Windows folder.

The network place is a normal shared folder in your My Network Places. You can drag and drop files into this network place or double click on any file to open it.

### **Using WebDAV with Sterling Connect:Enterprise Secure Client**

In addition to the Windows XP WebClient service, you can use Sterling Connect:Enterprise Secure Client version 1.3 for WebDAV transfers.

Sterling Connect:Enterprise Secure Client is a lightweight, Java-based client that allows you to exchange files with any server that supports WebDAV, FTP, Secure FTP, or SSH protocols. Sterling Connect:Enterprise Secure Client allows you to:

- Schedule single or recurring file transfers
- Share a single instance with multiple users and password protect access.
- v Configure Sterling Connect:Enterprise Secure Client with your server information, repackaging it, and send it preconfigured to your trading partners.
- v Manage proxy and firewall parameters for each server that you connect to.
- View activity in an on-screen transfer log.

### **Send Data to a WebDAV Server**

#### **About this task**

Complete the following steps to send data to a WebDAV server:

#### **Procedure**

- 1. In My Network Places, select the WebDAV server you want to send to.
- 2. Drag and drop files from the local directory to the remote host directory. You can drag and drop multiple files or directories by holding down the control key while dragging the selection.

## **Retrieve Data from a WebDAV Server**

#### **About this task**

Complete the following steps to retrieve data from a WebDAV server:

#### **Procedure**

- 1. In My Network Places, select the server you want to retrieve data from.
- 2. From the directory, select the file or directory you want to retrieve.
- 3. Open or copy the file to a location on your local disk.

You can also drag and drop files or a directory from the remote host to a local directory. You can drag and drop multiple files or directories using **Shift-click** or **Ctrl-click** to select files and dragging the selection.

**Note:** Files (messages) stored in Sterling B2B Integrator mailboxes have extractability policies that govern if and when they can be retrieved. A file may only be retrievable a certain number of times or until a certain date.

## <span id="page-12-0"></span>**Notices**

This information was developed for products and services offered in the U.S.A.

 $IBM<sup>®</sup>$  may not offer the products, services, or features discussed in this document in other countries. Consult your local IBM representative for information on the products and services currently available in your area. Any reference to an IBM product, program, or service is not intended to state or imply that only that IBM product, program, or service may be used. Any functionally equivalent product, program, or service that does not infringe any IBM intellectual property right may be used instead. However, it is the user's responsibility to evaluate and verify the operation of any non-IBM product, program, or service.

IBM may have patents or pending patent applications covering subject matter described in this document. The furnishing of this document does not grant you any license to these patents. You can send license inquiries, in writing, to:

*IBM Director of Licensing*

*IBM Corporation*

*North Castle Drive*

*Armonk, NY 10504-1785*

*U.S.A.*

For license inquiries regarding double-byte character set (DBCS) information, contact the IBM Intellectual Property Department in your country or send inquiries, in writing, to:

*Intellectual Property Licensing*

*Legal and Intellectual Property Law*

*IBM Japan Ltd.*

*19-21, Nihonbashi-Hakozakicho, Chuo-ku*

*Tokyo 103-8510, Japan*

**The following paragraph does not apply to the United Kingdom or any other country where such provisions are inconsistent with local law:** INTERNATIONAL BUSINESS MACHINES CORPORATION PROVIDES THIS PUBLICATION "AS IS" WITHOUT WARRANTY OF ANY KIND, EITHER EXPRESS OR IMPLIED, INCLUDING, BUT NOT LIMITED TO, THE IMPLIED WARRANTIES OF NON-INFRINGEMENT, MERCHANTABILITY OR FITNESS FOR A PARTICULAR PURPOSE. Some states do not allow disclaimer of express or implied warranties in certain transactions, therefore, this statement may not apply to you.

This information could include technical inaccuracies or typographical errors. Changes are periodically made to the information herein; these changes will be incorporated in new editions of the publication. IBM may make improvements and/or changes in the product(s) and/or the program(s) described in this publication at any time without notice.

Any references in this information to non-IBM Web sites are provided for convenience only and do not in any manner serve as an endorsement of those Web sites. The materials at those Web sites are not part of the materials for this IBM product and use of those Web sites is at your own risk.

IBM may use or distribute any of the information you supply in any way it believes appropriate without incurring any obligation to you.

Licensees of this program who wish to have information about it for the purpose of enabling: (i) the exchange of information between independently created programs and other programs (including this one) and (ii) the mutual use of the information which has been exchanged, should contact:

*IBM Corporation*

*J46A/G4*

*555 Bailey Avenue*

*San Jose, CA 95141-1003*

*U.S.A.*

Such information may be available, subject to appropriate terms and conditions, including in some cases, payment of a fee.

The licensed program described in this document and all licensed material available for it are provided by IBM under terms of the IBM Customer Agreement, IBM International Program License Agreement or any equivalent agreement between us.

Any performance data contained herein was determined in a controlled environment. Therefore, the results obtained in other operating environments may vary significantly. Some measurements may have been made on development-level systems and there is no guarantee that these measurements will be the same on generally available systems. Furthermore, some measurements may have been estimated through extrapolation. Actual results may vary. Users of this document should verify the applicable data for their specific environment.

Information concerning non-IBM products was obtained from the suppliers of those products, their published announcements or other publicly available sources. IBM has not tested those products and cannot confirm the accuracy of performance, compatibility or any other claims related to non-IBM products. Questions on the capabilities of non-IBM products should be addressed to the suppliers of those products.

All statements regarding IBM's future direction or intent are subject to change or withdrawal without notice, and represent goals and objectives only.

All IBM prices shown are IBM's suggested retail prices, are current and are subject to change without notice. Dealer prices may vary.

This information is for planning purposes only. The information herein is subject to change before the products described become available.

This information contains examples of data and reports used in daily business operations. To illustrate them as completely as possible, the examples include the names of individuals, companies, brands, and products. All of these names are fictitious and any similarity to the names and addresses used by an actual business enterprise is entirely coincidental.

#### COPYRIGHT LICENSE:

This information contains sample application programs in source language, which illustrate programming techniques on various operating platforms. You may copy, modify, and distribute these sample programs in any form without payment to IBM, for the purposes of developing, using, marketing or distributing application programs conforming to the application programming interface for the operating platform for which the sample programs are written. These examples have not been thoroughly tested under all conditions. IBM, therefore, cannot guarantee or imply reliability, serviceability, or function of these programs. The sample programs are provided "AS IS", without warranty of any kind. IBM shall not be liable for any damages arising out of your use of the sample programs.

Each copy or any portion of these sample programs or any derivative work, must include a copyright notice as follows:

© IBM 2015. Portions of this code are derived from IBM Corp. Sample Programs. © Copyright IBM Corp. 2015.

If you are viewing this information softcopy, the photographs and color illustrations may not appear.

#### **Trademarks**

IBM, the IBM logo, and ibm.com<sup>®</sup> are trademarks or registered trademarks of International Business Machines Corp., registered in many jurisdictions worldwide. Other product and service names might be trademarks of IBM or other companies. A current list of IBM trademarks is available on the Web at ["Copyright and](http://www.ibm.com/legal/copytrade.shtml) [trademark information"](http://www.ibm.com/legal/copytrade.shtml) at [http://www.ibm.com/legal/copytrade.shtml.](http://www.ibm.com/legal/copytrade.shtml)

Adobe, the Adobe logo, PostScript, and the PostScript logo are either registered trademarks or trademarks of Adobe Systems Incorporated in the United States, and/or other countries.

IT Infrastructure Library is a registered trademark of the Central Computer and Telecommunications Agency which is now part of the Office of Government Commerce.

Intel, Intel logo, Intel Inside, Intel Inside logo, Intel Centrino, Intel Centrino logo, Celeron, Intel Xeon, Intel SpeedStep, Itanium, and Pentium are trademarks or registered trademarks of Intel Corporation or its subsidiaries in the United States and other countries.

Linux is a registered trademark of Linus Torvalds in the United States, other countries, or both.

Microsoft, Windows, Windows NT, and the Windows logo are trademarks of Microsoft Corporation in the United States, other countries, or both.

ITIL is a registered trademark, and a registered community trademark of the Office of Government Commerce, and is registered in the U.S. Patent and Trademark Office.

UNIX is a registered trademark of The Open Group in the United States and other countries.

Java<sup>™</sup> and all Java-based trademarks and logos are trademarks or registered trademarks of Oracle and/or its affiliates.

Cell Broadband Engine is a trademark of Sony Computer Entertainment, Inc. in the United States, other countries, or both and is used under license therefrom.

Linear Tape-Open, LTO, the LTO Logo, Ultrium and the Ultrium Logo are trademarks of HP, IBM Corp. and Quantum in the U.S. and other countries.

Connect Control Center® , Connect:Direct® , Connect:Enterprise® , Gentran® , Gentran®:Basic®, Gentran:Control®, Gentran:Director®, Gentran:Plus®, Gentran:Realtime®, Gentran:Server®, Gentran:Viewpoint®, Sterling Commerce™, Sterling Information Broker®, and Sterling Integrator® are trademarks or registered trademarks of Sterling Commerce® , Inc., an IBM Company.

Other company, product, and service names may be trademarks or service marks of others.

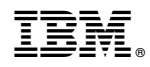

Product Number:

Printed in USA